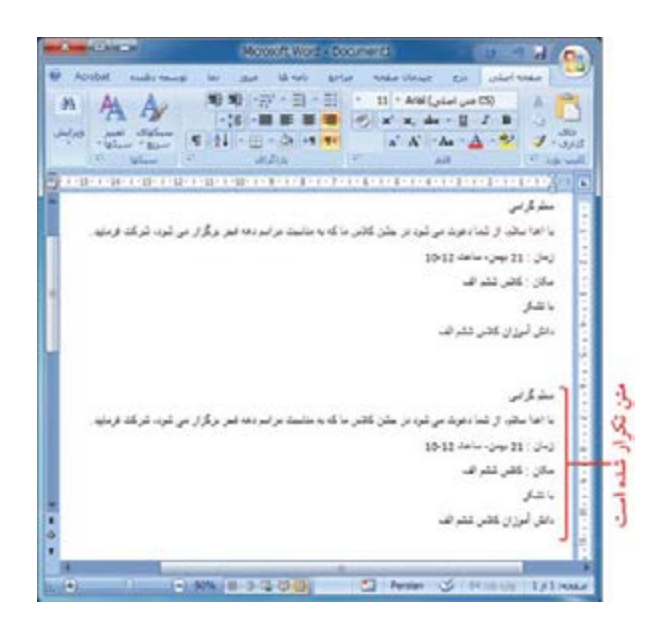

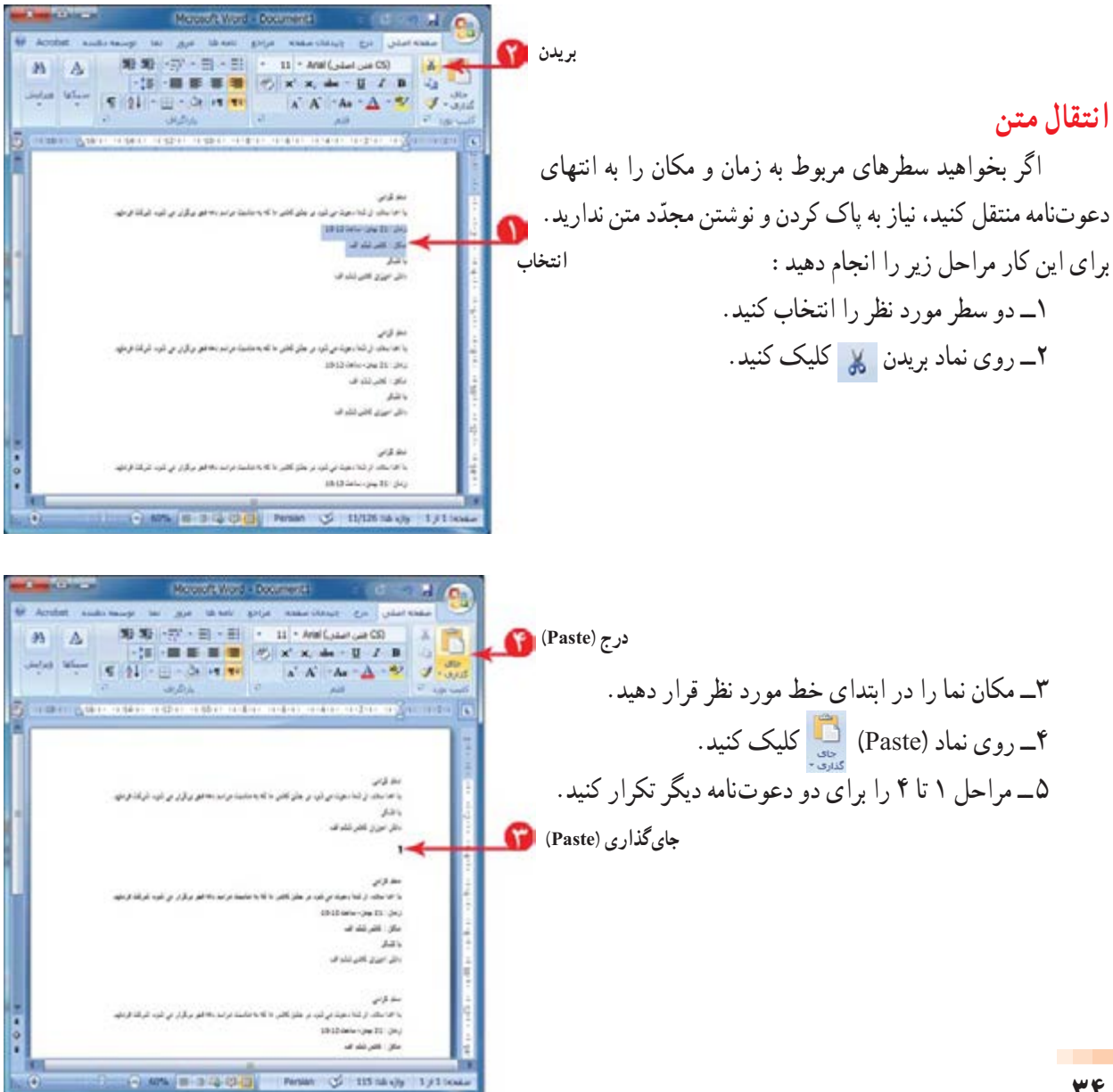

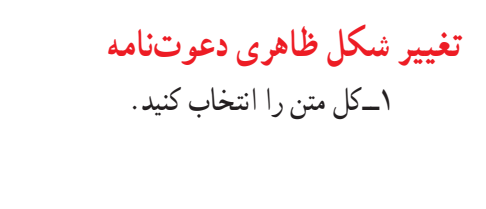

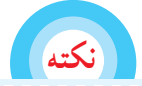

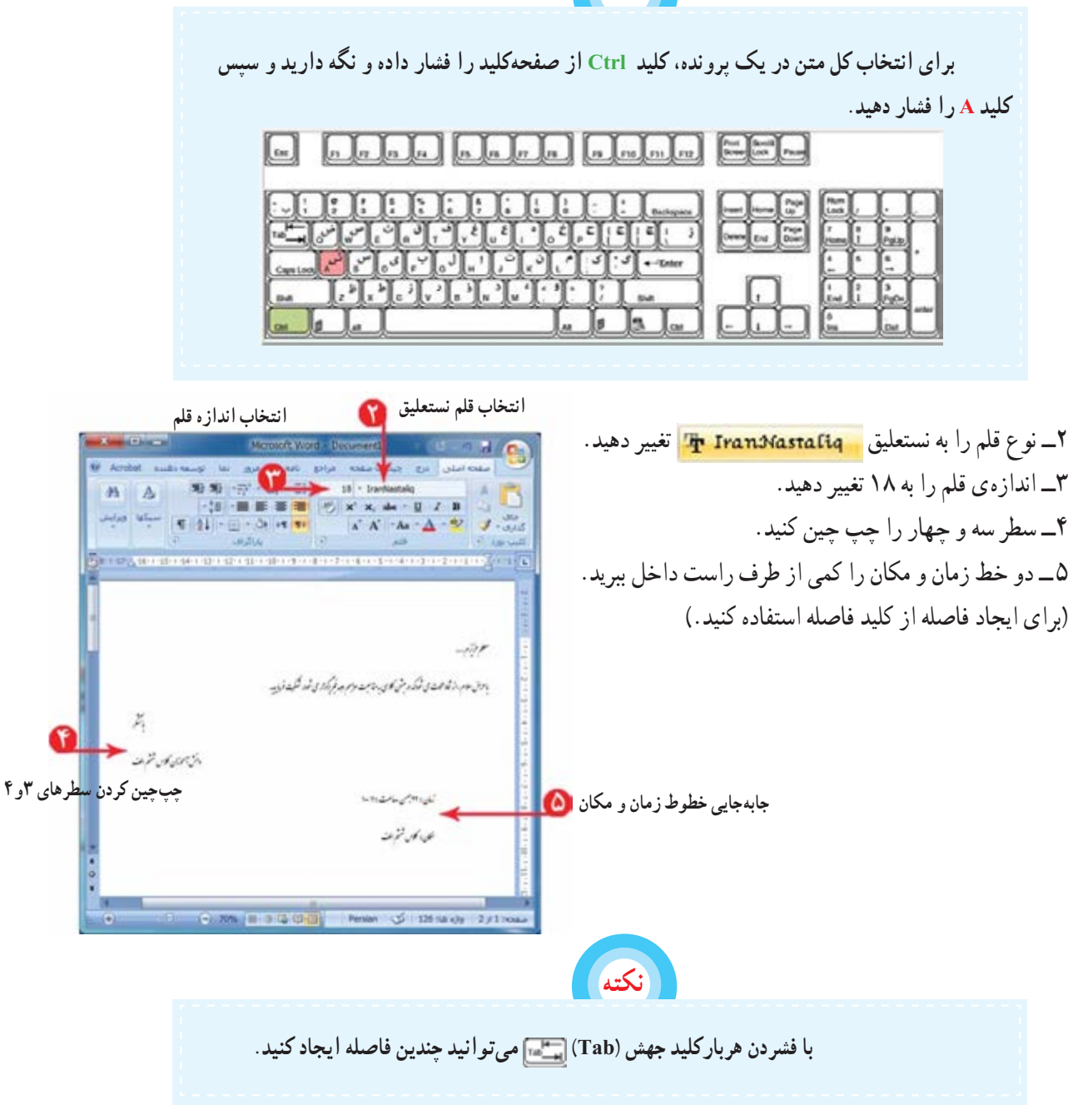

۶ ــ برای هر دعوتنامه، نام معلّم مورد نظر خود را بنويسيد. ٧ــ دعوتنامه را با نام «دهه فجر» ذخيره کنيد. ٨ ــ برنامهی واژهپرداز را ببنديد.

## ّاليت ٣ فع

١ــ شعر «ای مادر» در درس فارسی را در برنامهی واژهپرداز بنويسيد؛ تنظيمات ظاهری مناسب برای متن را انجام دهيدو آن را ذخيره کنيد.

میتوانيداز کليدهای ترکيبی + ، + و + برای کپی، انتقال و جایگذاری در نوشتن متن استفاده کنيد. ٢ــ نامهایراکهدرپروندهی «تبريکسال نو» بهدوستخودنوشتهايد،برایچنددوستديگرکپی کنيدونامهريک را بنويسيد. در انتها، پروندهی خود را ذخيره کنيد.

**درس نهم درج تصوير درمتن**

میتوانيددر متن خود از تصاوير متناسب با موضوع استفاده کنيد. پروندهی «داستان» را باز کنيد. برای درج تصوير مراحل زير را انجام دهيد: (شما مراحل را در داستان خود انجام دهيد.) ّی که میخواهيد تصوير را ١ــ در محل قرار دهيد کليک کنيد.

> ٢ــ روی زبانهی درج کليک کنيد.

۳ــ روی نماد عکس ک<mark>ليک کنيد.</mark> ٤ــ در پنجرهی نمايان شده، محل تصوير را انتخاب کنيد (در اينجا تصويرانتخاب شده در مسير<mark>ين</mark> كتابخانه ها مستخبر المحل تمارير **قصاویر داستان قرار دارد).** ٥ ــ تصوير مناسب را انتخاب کنيد. ۶\_روی دکمهی درج \_\_ <del>هن</del>ه |<del>-</del> کليک کنيد. ٧ــپرونده را ذخيره کنيد.

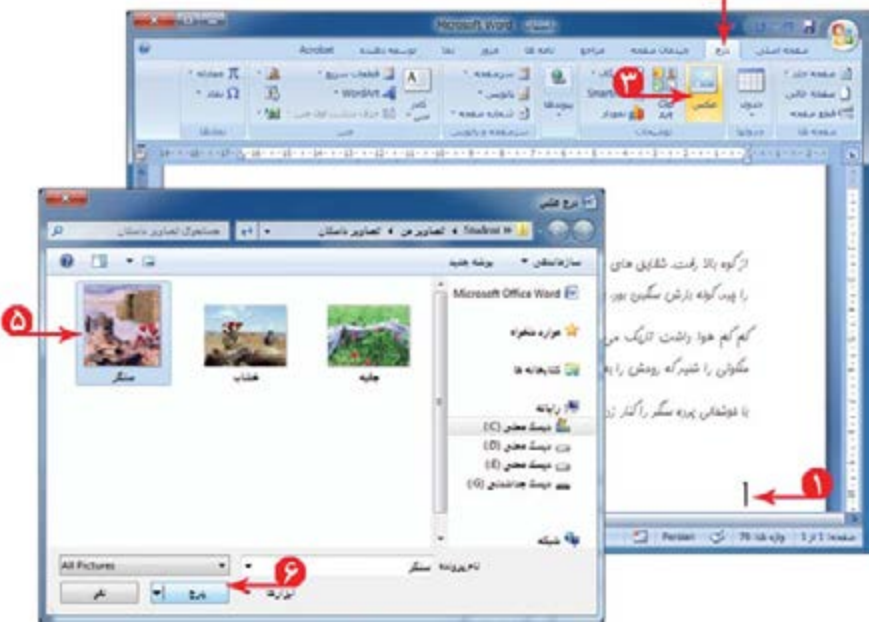

**تغيير اندازهی تصوير** برای تغيير اندازهی تصوير درج شده میتوانيد: ١ــ با کليک روی تصوير، آن را انتخاب کنيد. ٢ــ اشارهگر موشی را روی لبههای تصوير ببريدتا به شکل يا تغيير کند. ٣ــ با نگه داشتن کليد سمت چپ موشی و کشيدن آن، اندازهی تصوير را به دلخواه تغيير دهيد.

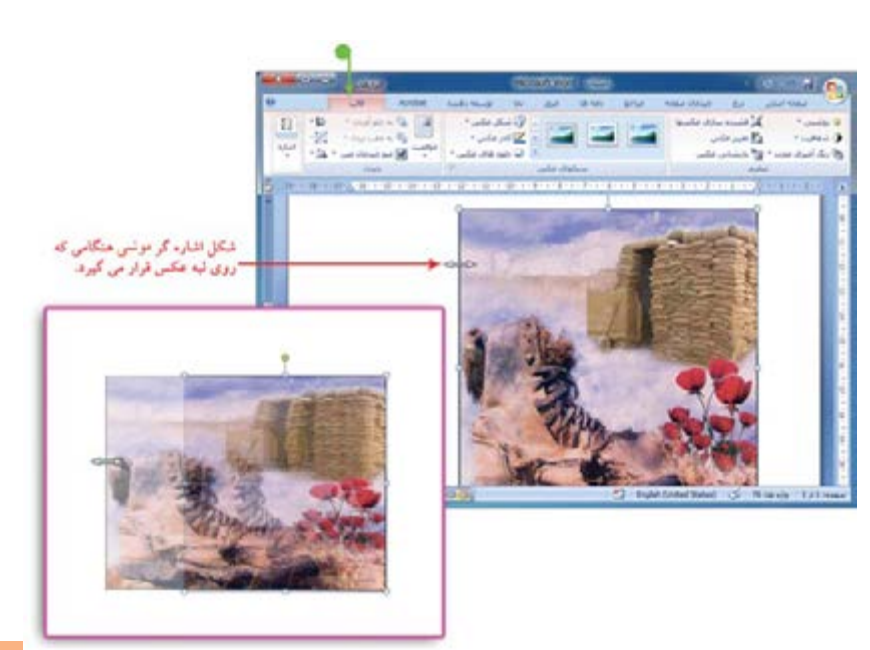

همانطورکهدرتصويرمشاهده میکنيدبعدازدرج تصويردرپرونده،زبانهیقالب (Format (برایعکسظاهر میشود که میتوانيدبا استفاده از ابزارهای آن،عکس را ويرايش کنيد.

- **درج کادردور صفحه** برای زيباتر کردن صفحه میتوانيديک کادر دور آن بکشيد. برای درج کادر مراحل زير را انجام دهيد: ١ــ روی زبانهی کليک کنيد. ۲ــ روی <mark>ا کادرهای صفحه</mark> کلیک کنید.  $X = 10$  $\rightarrow$  0 Merosoft Word - Maulti-17 W w as we are store and a **Malates** Acrobat توسعه دهنده نوفگی فاصله گذاری  $E \propto \omega \omega_c$ THE CARD F -52 G, As  $\sqrt{T}$ Customer SE الأورث معجه  $2 - 444 + 24$ ·图 · 600 百 جيدن طدح هاف  $-\sqrt{6}$ Burger - 16 **D 20 ( disc cases | 音 · whichile 3 - 1 use)** زمينه -**TA** باراكراف man a list طرح ظاف زعينه  $\lfloor$  помогодина намислами, намислами в этот намислами на податома **F** assigned the a  $\begin{tabular}{|c|c|} \hline \quad \quad & \quad \quad & \quad \quad \\ \hline \quad \quad & \quad \quad & \quad \quad \\ \hline \quad \quad & \quad \quad & \quad \quad \\ \hline \end{tabular}$ Ŵ ٣ــ در پنجرهی «کادرها و سايهها» از قسمت ، روی کليککنيد.
- .<br>روی بمودار زیر کلیک بمایید یا برای<br>اهمال کادر، از دکمه شا استفاده  $\sim$ 圃  $\mathbb{R}$   $\Box$ 圓 uw~ ⊟ رنگ د با کليک روی نماد يا موجود در کنار کادر «پهنا»، میتوانيد خودكار 圓 ⊞  $-40 - 3$ Wet **Drivida** ⊡ كن بوشيم  $($ *atalon*a)  $-48 + 4$ ا موافق ) | نمو SATING IN

where the state of

٥ ــ روی دکمهی کليک کنيد.

پهنای کادر انتخاب شده را تغيير دهيد.

٤ــ در فهرست نمايان شده، شکلی برای کادر انتخاب کنيد.

**٣٨**

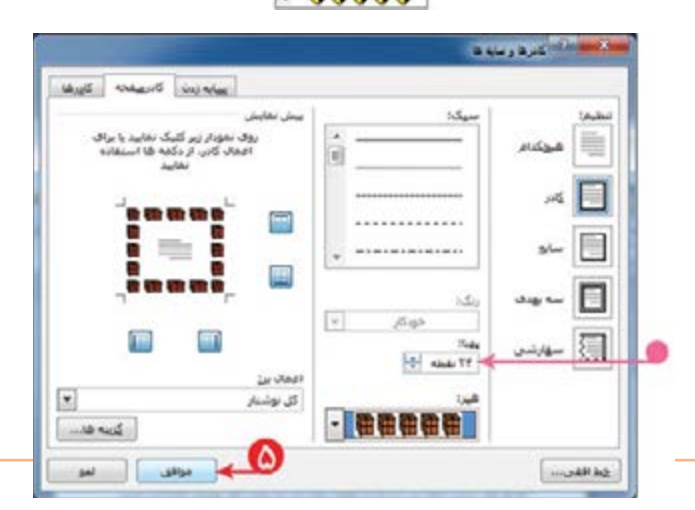

**چاپ پرونده** شما میتوانيدپروندهی خود را بر روی کاغذ چاپ کنيد. بهتر است قبل از چاپ متن، پيشنمای چاپ را مشاهده کنيد تا اگر اشکالی وجود داشت آن را رفع کنيد، سپس پرونده را چاپ کنيد. اين امکان از چاپ غيرضروری و هدر رفتن کاغذ جلوگيری می کند . برای اين منظور مراحل زير را انجام دهيد: ۱ــ روی نماد شروع <mark>لک</mark>یا کليک کنيد. ٢ــ در فهرست باز شده، اشارهگر موشی را روی نماد چاپ نگه داريد. سمه با در وی نماد پيش نمای چاپ هم مستحده بابد<br>٣ــ روی نماد پيش نمای چاپ هم سمع را مر ارده ارده بابيده و تعميلات را وارد نمايد. کليک کنيد.

۴ــ در پنجرهی نمايان شده بعد از مشاهدهی صفحهی مورد نظر، در صورتی که اشکالی وجود ندارد روی نماد چاپگر کليک کليلک کنيد.

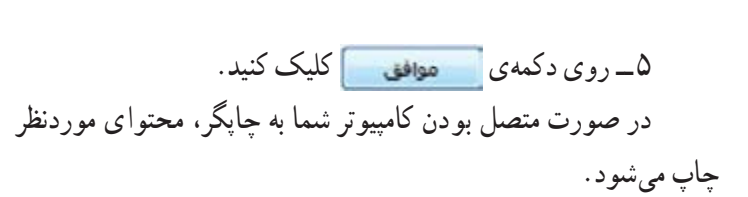

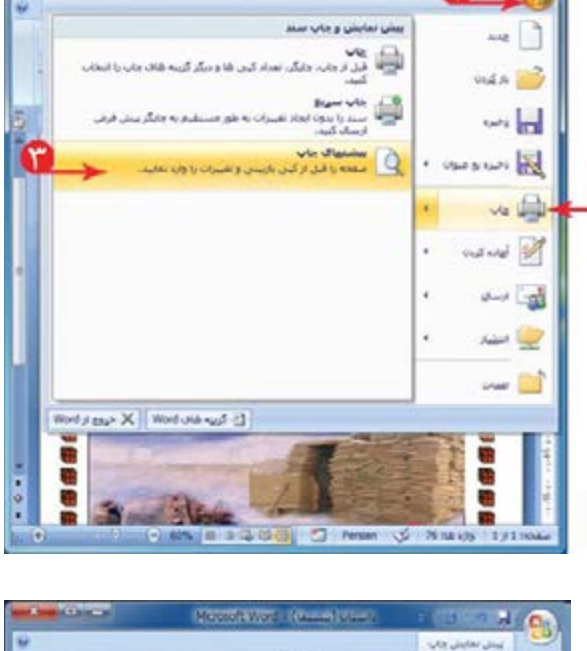

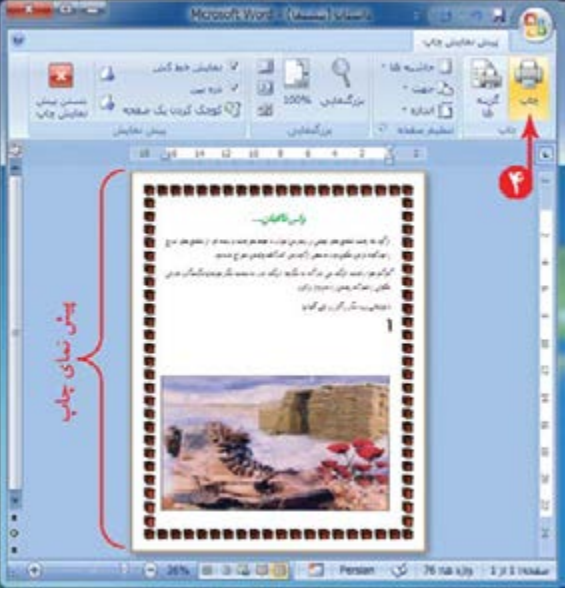

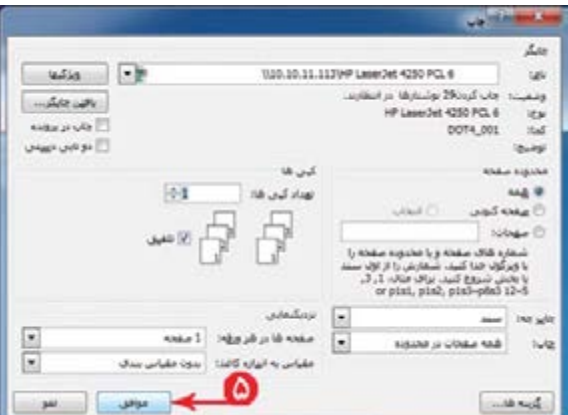

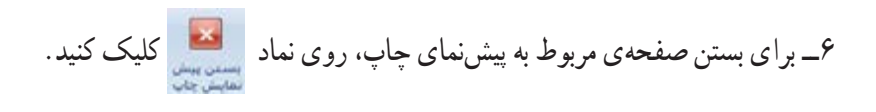

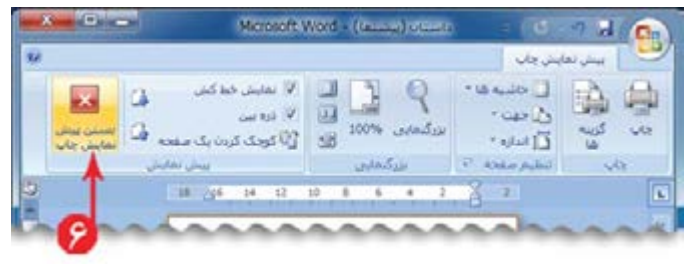

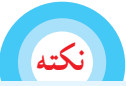

**در صورت وجود هر اشکالی پنجرهی پيشنمای چاپ را ببنديد؛ تغييرات لازم را روی پروندهی متنی انجامدهيد و دوباره برای چاپ اقدامکنيد.**

٧ــ از برنامهی واژهپرداز خارج شويد.

## **نشانهگذاری درمتن (غيرتجويزی)**

در بعضی از متون. برای جلب توجّه مخاطب، جملات هر سطر با نشانهای شروع میشود. مانندمتن مقابل:

براینوشتناينمتنازامکاننشانهگذاریدربرنامهیواژهپردازاستفادهکنيد. برنامهی واژهپرداز را اجرا کنيد.

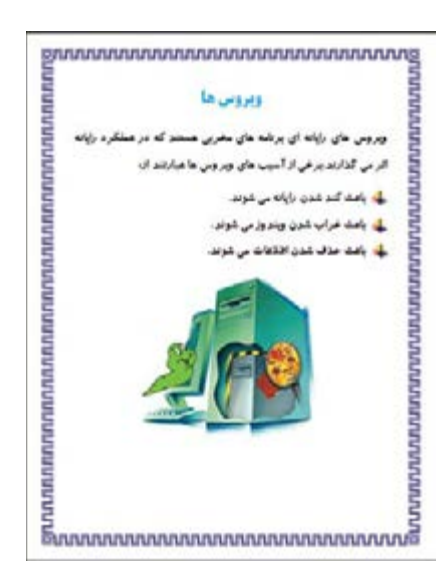

۱ـــ بند اوّل را بنويسيد و برای نشانهگذاری در متن، مراحل بعدی را انجام دهيد :<br>۱ ٢ــ روی در کنار کليک کنيد. ٣ــ در فهرست نمايان شده، نوع نشانه را انتخاب کنيد. ۴ــ جملهی ا<u>قل از ا</u>سیبهای رایانهای را بنویسید.<br>. ula<br>tutut ٥ ــ کليد را فشار دهيد. با فشردن کليد ، مکان نما به سطر بعدی منتقل می شود و نشانهی انتخاب شده در ابتدای سطر جديد قرار می گيرد. ٦ــ به همين ترتيب ساير خطوط را بنويسيد.

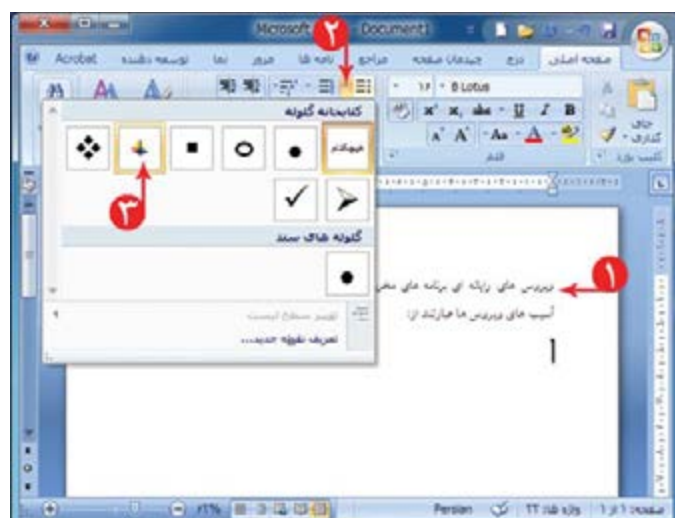

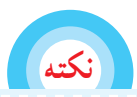

**برای خارج شدن از حالت نشانه گذاری، دوبارهروی نماد کليک کنيد.**

٧ــ يک تصوير مناسب درج کنيد. ٨ ــ يک کادر مناسب برای صفحه درج کنيد. ٩ــ پروندهی متنی را با نام «ويروس» در پوشهی «نوشتههای من» ذخيره کنيدو برنامهی واژهپرداز را ببنديد.

فعّاليت ال

١ــ در پروندهی دعوت نامه جشن دههی فجر يک تصوير مناسب درج کنيد و در صورت امکان آن را چاپ کنيد و آن را به معلّمانتان بدهيد.

٢ــ پروندهی «تبريک سال نو» را بازکنيد؛ برای اين پرونده، يک کادردور صفحهی مناسب درج کنيد؛ برای تبريک به هر کدام از دوستانتان يک تصوير مناسب درج کنيد؛متن و تصوير تبريک به هر دوست را در يک صفحه قرار دهيد ( راهنمايی: با استفاده از کليدهای ترکيبی و در ابتدای هر متن تبريک، به صفحهی بعدی منتقل میشويد).

٣ــ متن زير مربوط به «نکات ضروری کار با رايانه» است. اين نکات را در برنامهی واژهپرداز بنويسيد (راهنمايی: برای شمارهگذاری مطالب، نماد را انتخاب کنيد).

تصاوير مناسبي به اين نکات اضافه کنيد؛ يک کادر دور صفحه درج کنيد و آن را ذخيره کنيد.

**درس دهم کارعملی ٢**

١ــ نکات مربوط به مصرف سوختهای فسيلی و برق را که در کتاب مطالعات اجتماعی خواندهايد، در رايانه بنويسيد؛ سپس آن را با نام مناسب ذخيره کنيد.

۲ــ در درس علوم تجربی، تحقیقی درمورد «افزايش اصطکاک در روزهای برفی و سُرنخوردن اتومبيلها و<br>-اقداماتی که بايد صورت بگيرد» انجام دهيد؛ گزارش اين تحقيق را در برنامهی واژهپرداز بنويسيد و آن را ذخيره کنيد. در صورت امکان ان را چاپ کنيد و به معلّم ارائه دهيد.

٣ــ تحقيقی درمورد «سوختهای مورد استفاده درگذشتهو حال درکشورما » انجام دهيد؛ گزارش اين تحقيق را در برنامهی واژهپرداز بنويسيد و ان را ذخيره کنيد. در صورت امکان ان را چاپ کنيد و به معلّم ارائه دهيد.

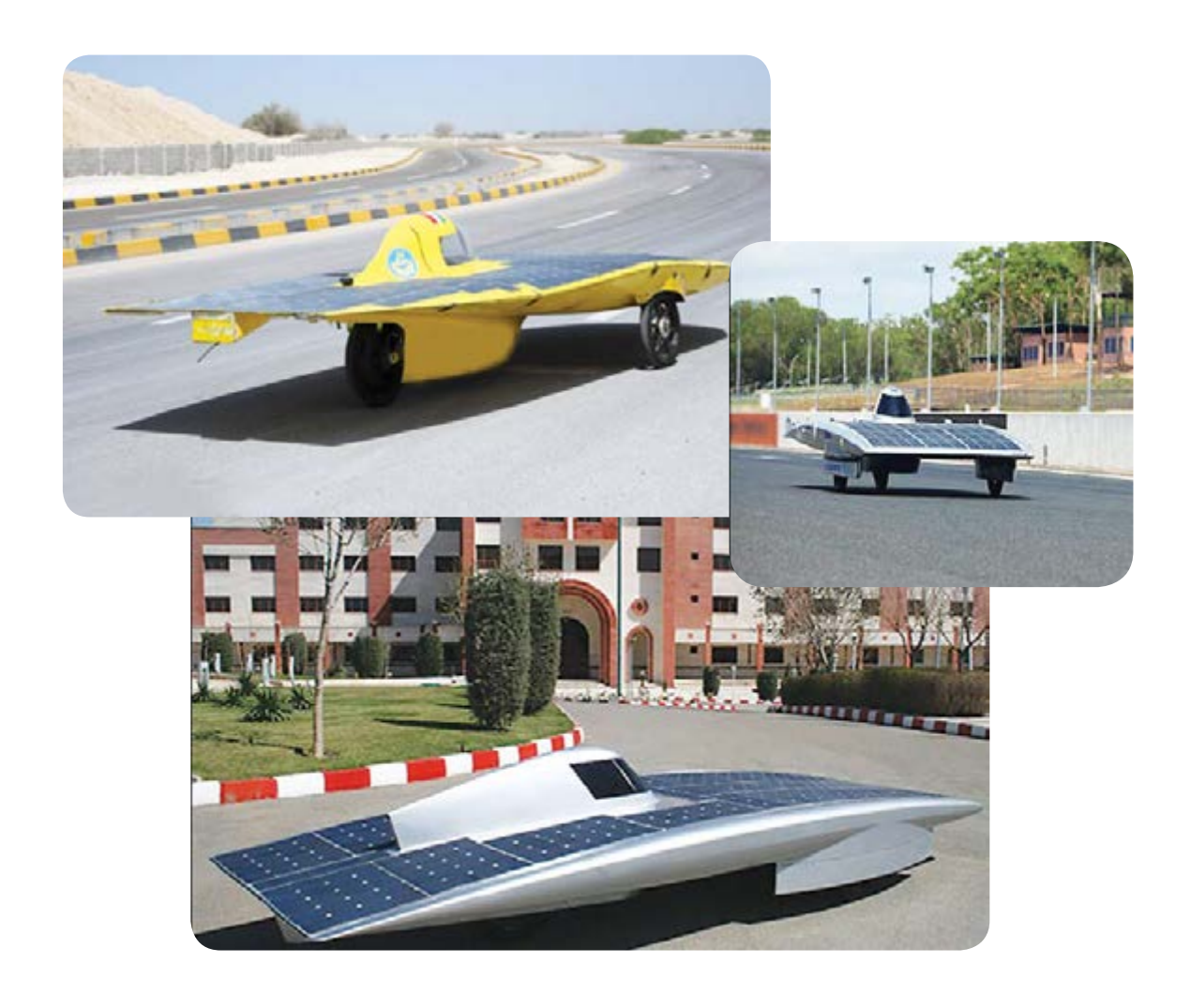

## فصل سوم : شبکهی ملّی مدارس ایران(رشد)

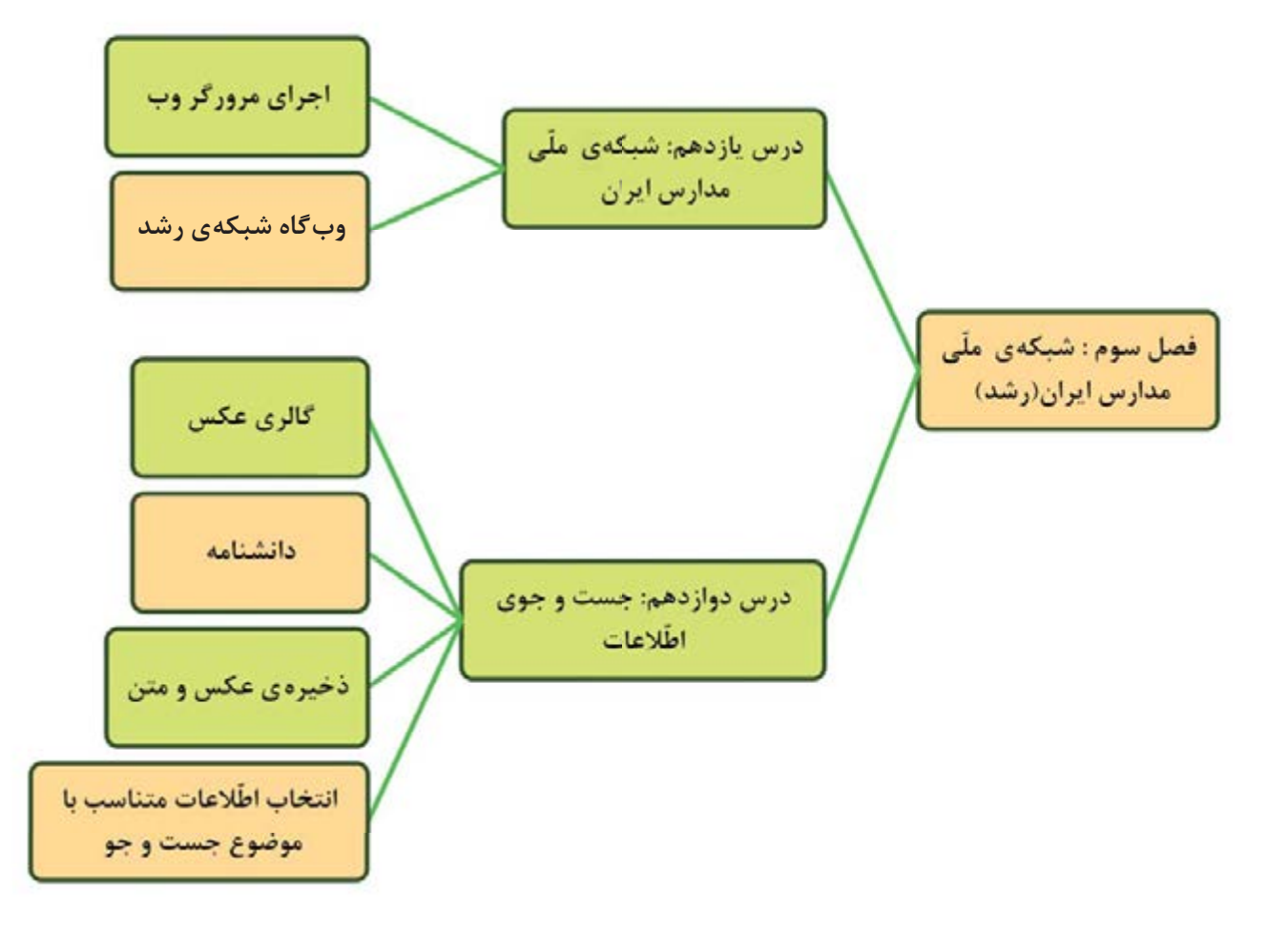